附件

# 考生操作手册

本次考试为线上考试形式,考生需自行准备符合要求的考试设备、监控设备 和考试场所。

请考生知悉:考试全程需同时开启两路线上视频监控,以满足远程线上监考。

以下就如何下载安装线上考试平台(易考)客户端、线上考试(易考)操作 流程以及如何搭建第二视角云监考(鹰眼)监控等具体操作进行说明。

#### <span id="page-0-0"></span>一、 考试环境、电子设备软硬件要求

考生应自行准备符合以下要求的考试设备和考试环境:

## (一)考试场所

考生应选择安静、光线充足、独立的空间独自参加考试,不建议在公共场所 (如咖啡馆、网吧等)进行考试。考试全过程严格禁止无关人员出入考试场所。

桌面只能摆放笔、空白草稿纸和身份证件,严谨摆放与考试无关的物品。搭 建考试环境见下图所示。

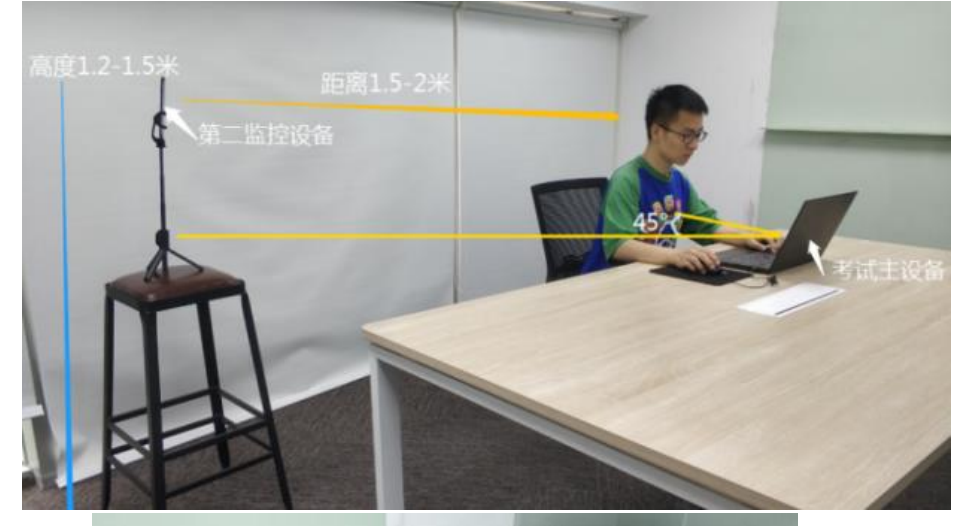

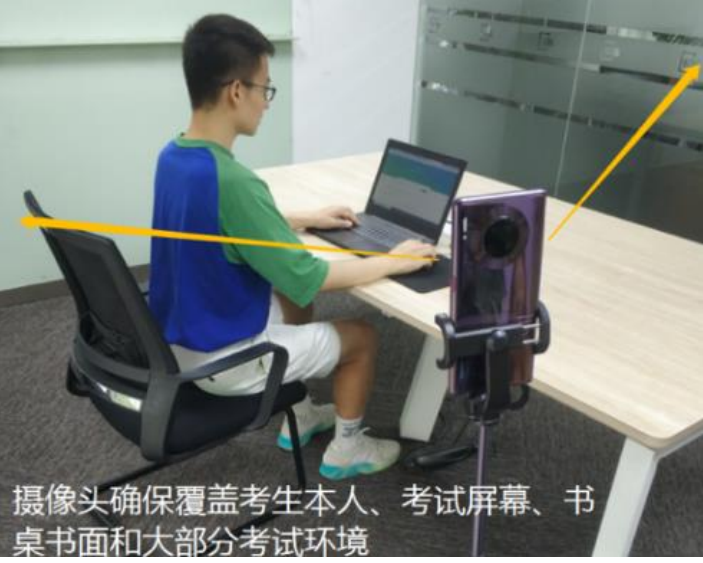

#### (二)电脑(配摄像头)

1.安装线上考试(易考)客户端需要带正常上网功能的电脑,电脑操作系统 要求为 Windows (Win7、Win10) 或 Mac OS (10.13 以上); 推荐配置要求为 CPU (双核)、内存(4G)、硬盘空间(2G 剩余空间)及以上。

2.考试用电脑具备可正常工作的摄像设备(内置或外置摄像头均可)。

3.考试期间将全程使用摄像头,需确保电脑摄像头开启,严谨遮挡。

4.如使用笔记本电脑请保持电量充足,建议全程使用外接电源。

5.进入考试系统前应关闭电脑上与考试无关网页和软件,包括安全卫士、电 脑管家及各类通讯软件,以免由于被动弹窗导致被系统判定为作弊。

#### (三)智能手机或平板设备

1.正常上网功能的智能手机或平板设备,必须带有可正常工作的摄像头。

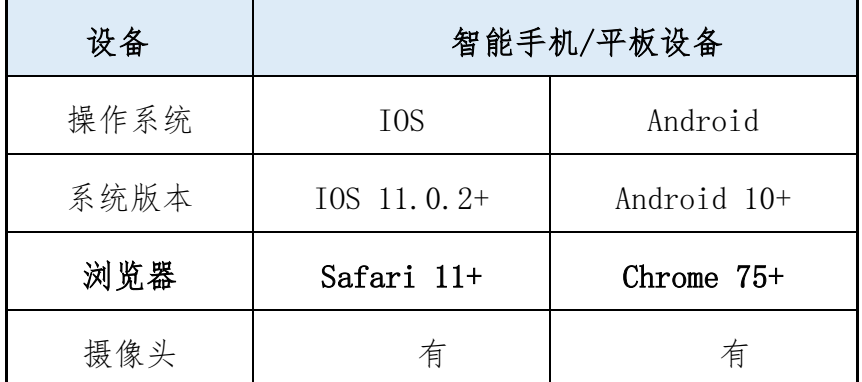

2.智能手机或平板设备推荐使用的浏览器要求如下:

特别提醒: 强烈建议考生使用推荐的浏览器登录云监考(鹰眼): 如考生自 行选用其他浏览器导致监控效果不佳,由考生自行承担后果。

3.手机或平板支架:将智能手机或平板设备固定摆放,便于按监控视角要求 调整到合适的位置和高度。

4.确保监考用设备电量充足,建议全程使用外接电源。

5.开启云监考(鹰眼)前应关掉与考试无关应用的提醒功能,避免来电、微 信或其他应用打断监控过程。

6.云监考(鹰眼)的手机设置为在充电时永不息屏。手机在充电情况下永不 息屏设置方式如下:

(1)IOS 设备:在设置-显示与亮度-自动锁定内,设置为"永不"。

(2)安卓设备:安卓手机需先开启"开发人员选项/开发者选项",由于每 个品牌机型的开发者选项操作步骤不同,请自行百度搜索本人手机品牌的开发者 选项如何开启。开启开发者选项后,在开发者选项内,开启"不锁定屏幕(充电 时屏幕不会休眠)"。

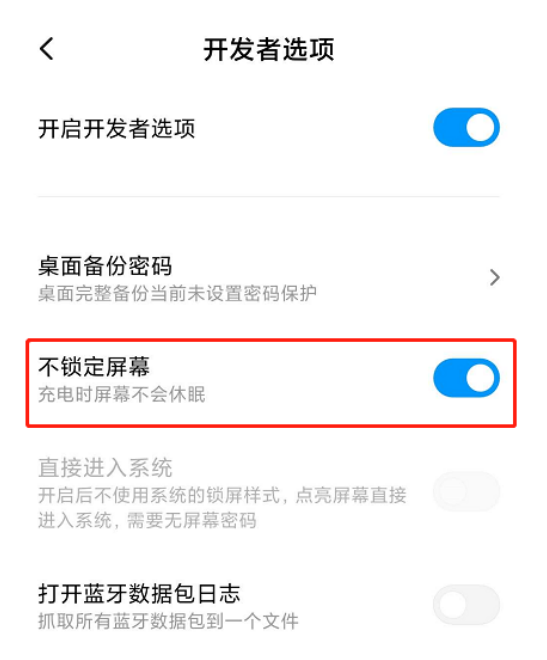

## (四)网络条件要求

1.考试场所应有稳定的网络条件,支持考试设备和监控设备同时联网。

2. 网络带宽不低于 20Mbps, 建议使用带宽 50Mbps 或以上的独立光纤网络。

3.每位考生网络上传速度不低于 2MB/s。

4.建议考生准备 4G 等手机移动网络作为备用网络,并事先做好调试,以便 出现网络故障时能迅速切换备用网络继续考试。

特别提醒:考试期间如发生网络故障,考试系统会即时提醒考生,请考生在 看到异常提示后迅速修复网络故障。故障解决后,考生可重新进入考试继续作答, 网络故障发生之前的作答结果会保存;但是,由于考试设备或网络故障导致考试 时间的损失、或无法完成考试的,将不会获得补时或补考的机会。

二、 线上考试平台(易考)客户端下载、安装和调试

#### (一)线上考试平台(易考)客户端安装

考生在电脑浏览器中**打开下载链接(https://eztest.org/home/entry/)** 进入客户端的下载页面。

请考生根据自己考试设备的操作系统类型下载对应的客户端安装包 (Windows 版或 Mac 版),下载界面如下图 1 所示。

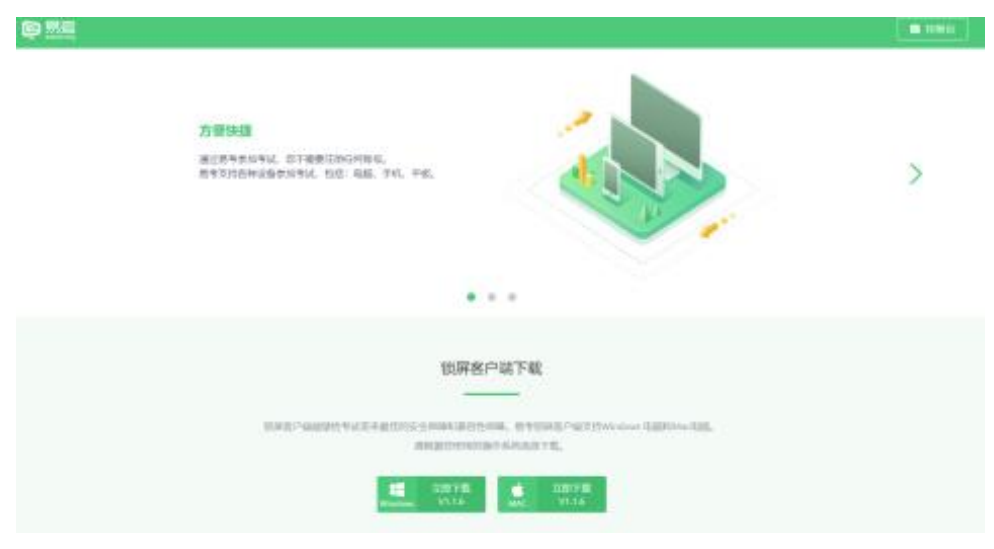

(图 1)

客户端安装包下载完成后,以 Windows 考试设备为例,双击安装包即可安装 线上考试平台(易考)客户端,推荐使用默认路径安装客户端。安装完成后,桌 面上将会显示"eztest"图标,如下图 2 所示。

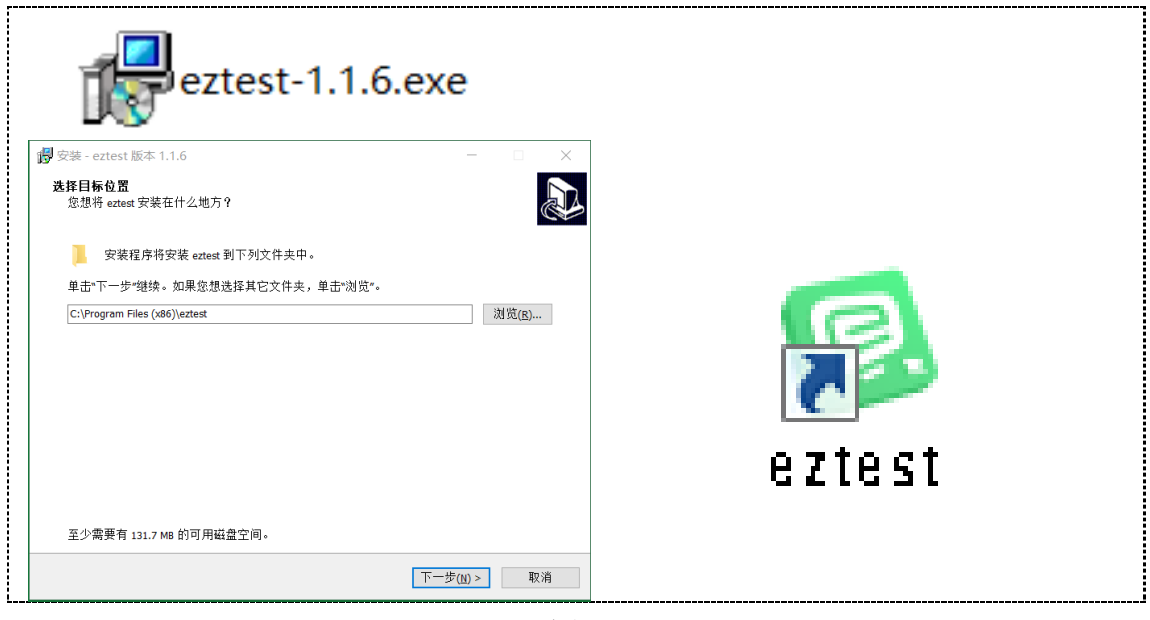

(图 2)

## (二)调试摄像头

1.双击运行"eztest"程序,在客户端登录界面输入考试对应的口令(如下 图 3 所示)。

口令查询方式:(1)查看报名手机的通知短信;(2)访问学院招生信息网站 (https://zs.sduc.edu.cn/)查询。

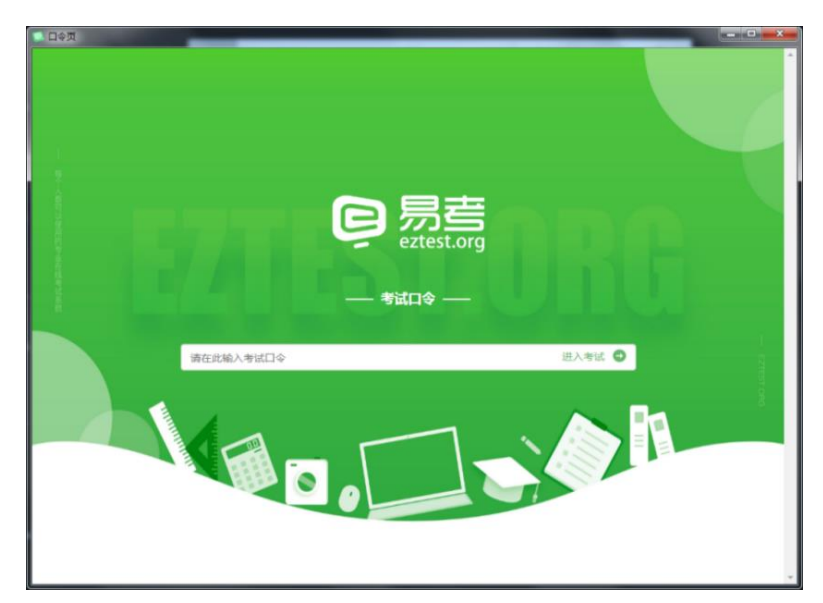

(图 3)

2.点击"调试设备"测试本机摄像头是否可用。如你能清晰地看到摄像头图 像,说明摄像头正常,即可登录考试(如下图 4 所示)。

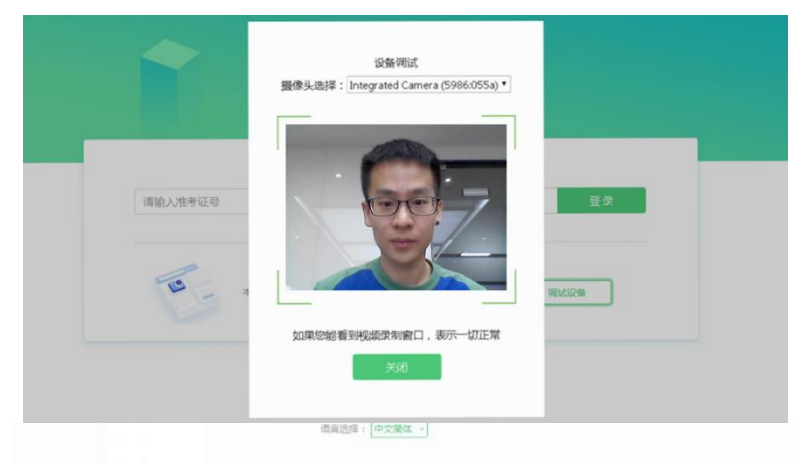

(图 4)

### 三、 线上考试流程

## (一)登录线上考试平台(易考)客户端

1.双击运行"eztest"程序,线上考试平台(易考)客户端界面输入考试对 应的口令。特别提醒:正式考试与模拟测试的口令不同,请考生注意查看短信或 网站通知。

2.根据考试通知,在允许登录的时间段内,输入准考证号登录(如下图 5 所示)。特别提醒:准考证号为报名填写的证件号(身份证号)

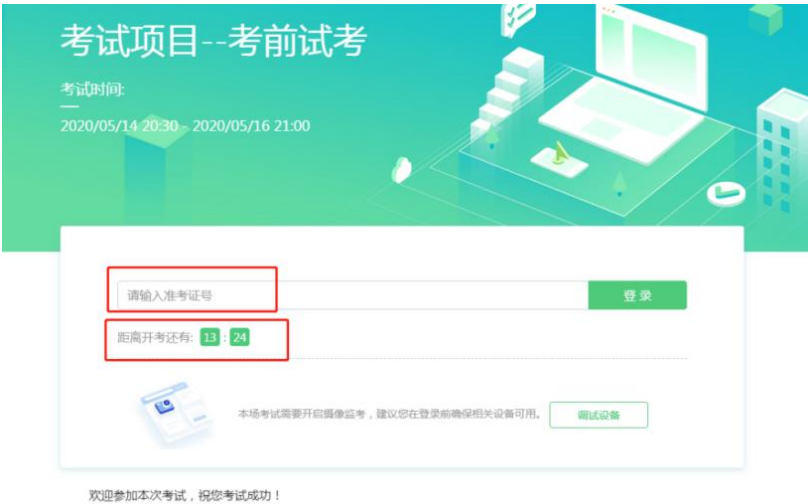

(图 5)

# (二)信息确认及拍照

1.完成登录后,考生确认自己的基本信息(根据实际考试基本信息为准,下 图仅为样图),点击确定按钮继续(如下图 6 所示)。

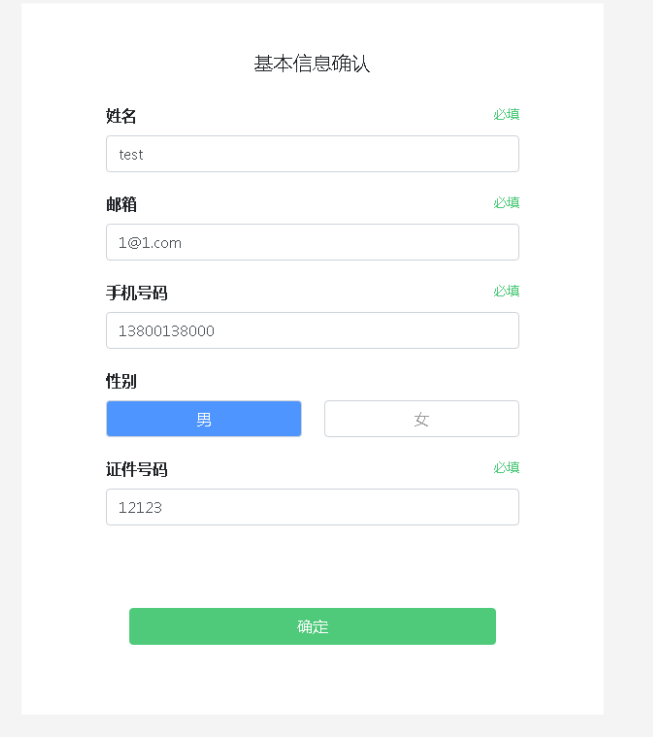

(图 6)

2. 核对报名照后,点击"进入考试"按钮(如下图 7 所示)。

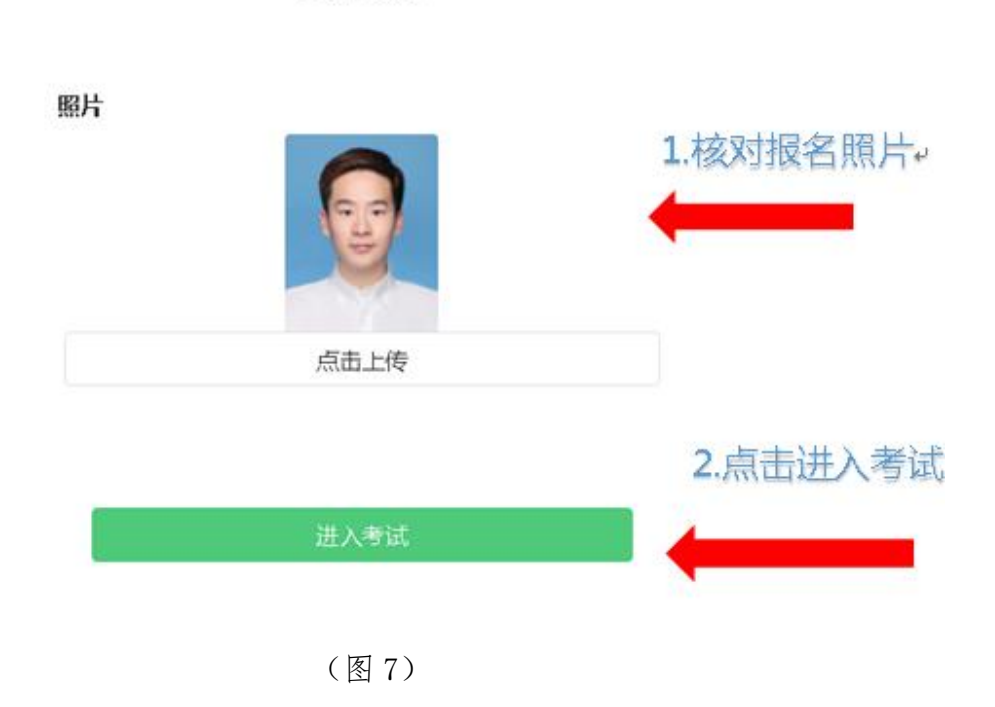

3.进入考试后,系统会提示考生拍摄个人正面照。务必确保拍照时光线充足、 图像清晰。照片应包括考生完整的面部和肩部(如下图 8 所示)。

文件信息

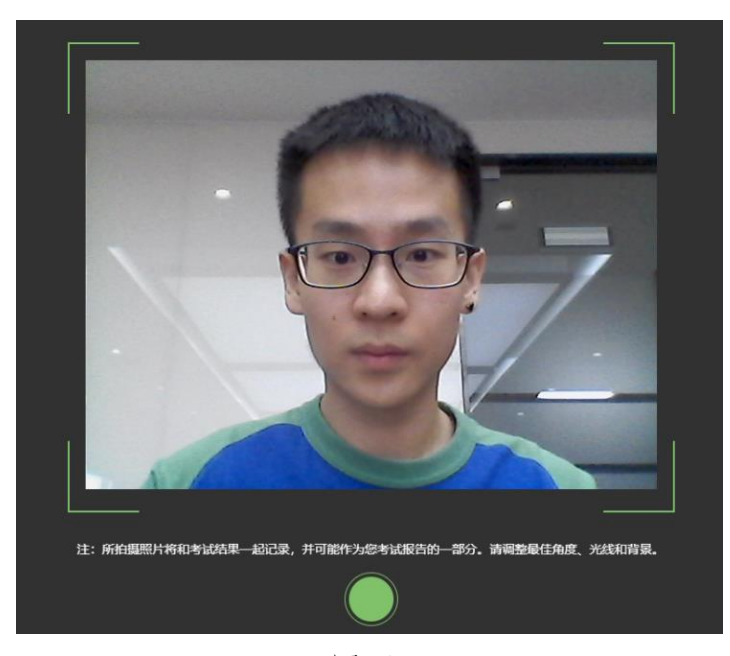

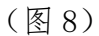

## (三)开启云监考(鹰眼)监控

1.进入考试后,考试设备上会显示云监考(鹰眼)监控二维码。使用智能手

机或平板设备扫描二维码(如下图 9 所示)。

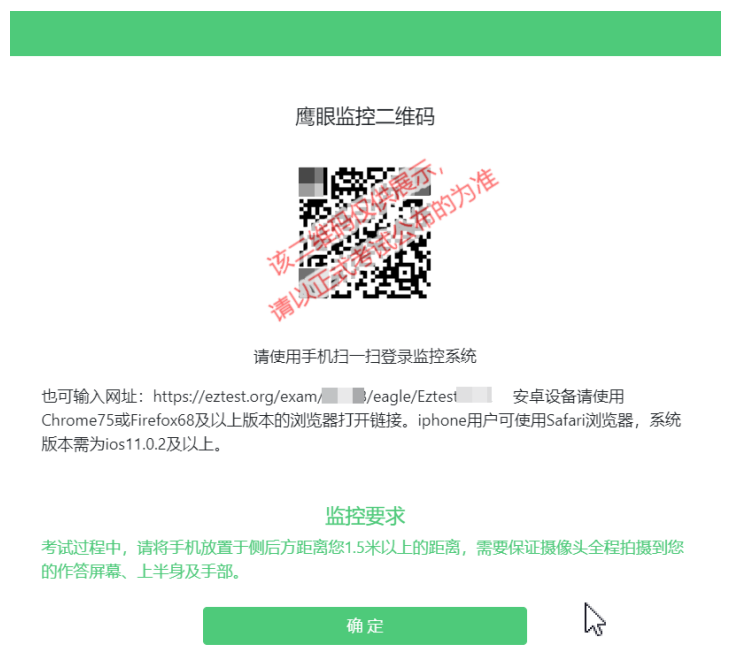

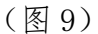

2.如使用 IOS 设备(iPhone、iPad)作为监控设备,扫描二维码后依据提示 使用 Safari 打开云监考(鹰眼)监控; 安卓机型扫描二维码后选择使用推荐浏 览器(谷歌或火狐)登录云监考(鹰眼)监控。打开云监考(鹰眼)监控后点击 "进入监控"按钮,进入下一页(如下图 10 所示)。

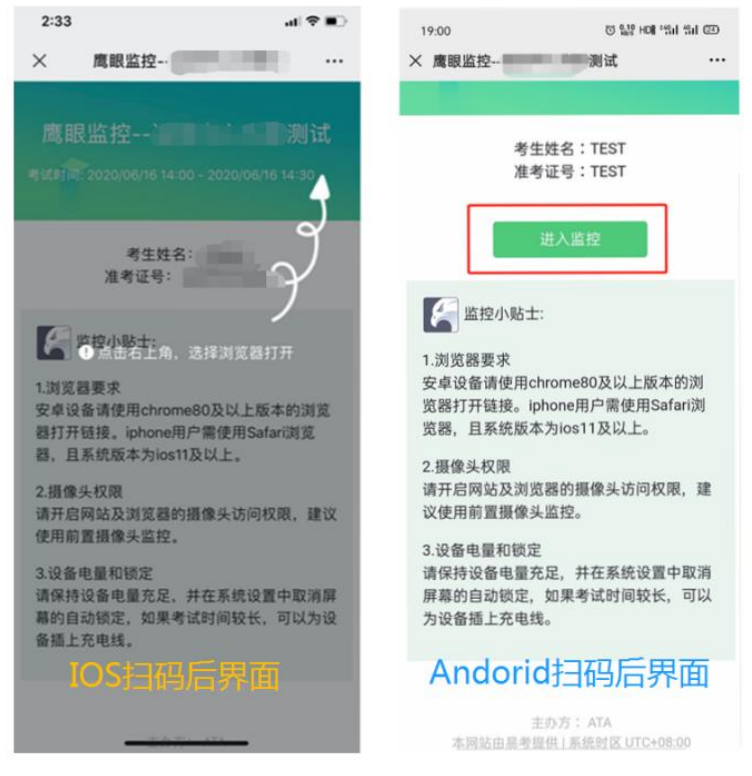

(图 10)

3.允许 eztest.org 访问相机(如下图 11 所示)。

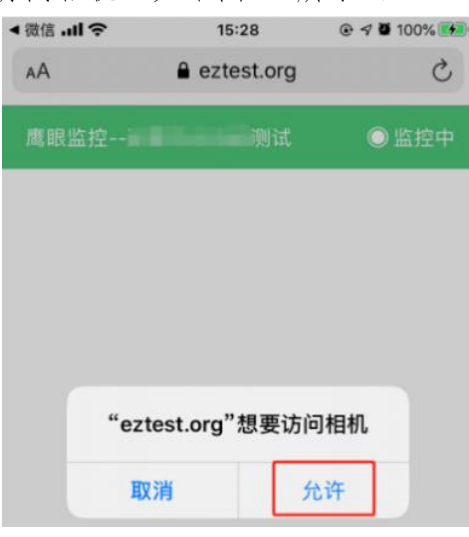

(图 11)

4.将监控设备摆放到合适的位置,建议的监控视角效果如下图 12 所示。具 体要求可参[考第二视角云监考\(鹰眼\)监控架设要求。](#page-0-0)

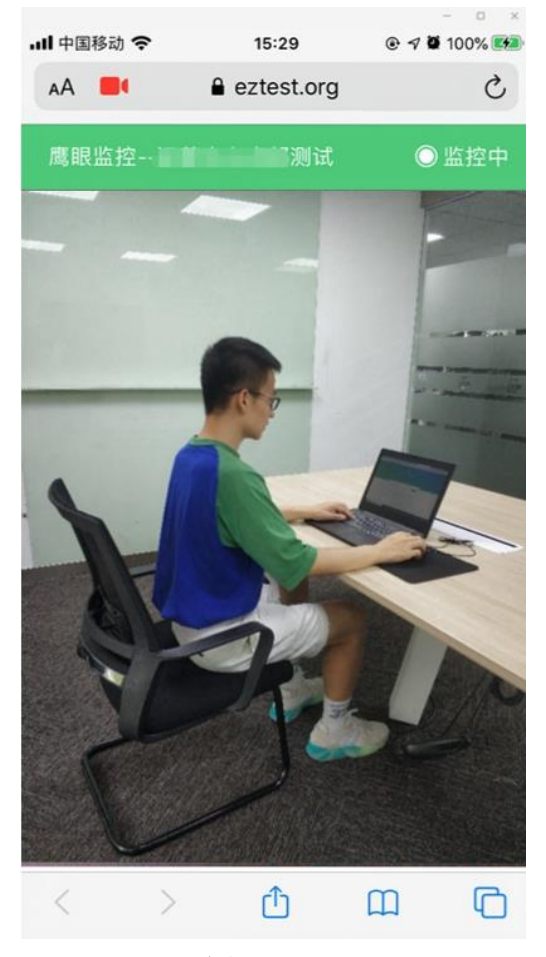

(图 12)

5.云监考(鹰眼)监控开启且按照要求摆放后,在考试主设备的界面上点击 "确定"按钮(如下图 13 所示)。

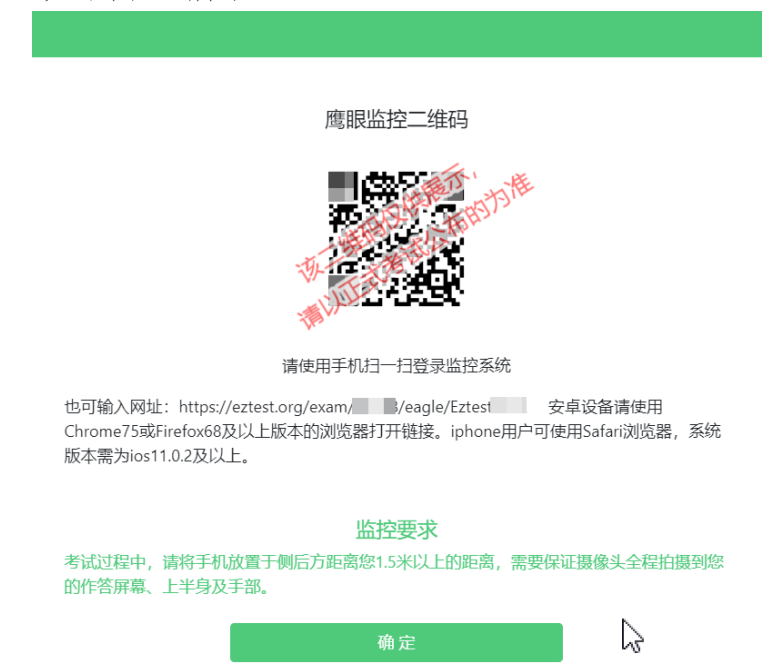

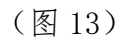

6.考中若出现网络故障,修复网络后,在考试主设备答题界面点击下图中标 示的图标重新打开鹰眼监控二维码,使用智能手机或平板设备重新扫描并登陆云 监考(鹰眼)监控(如下图 14 所示)。

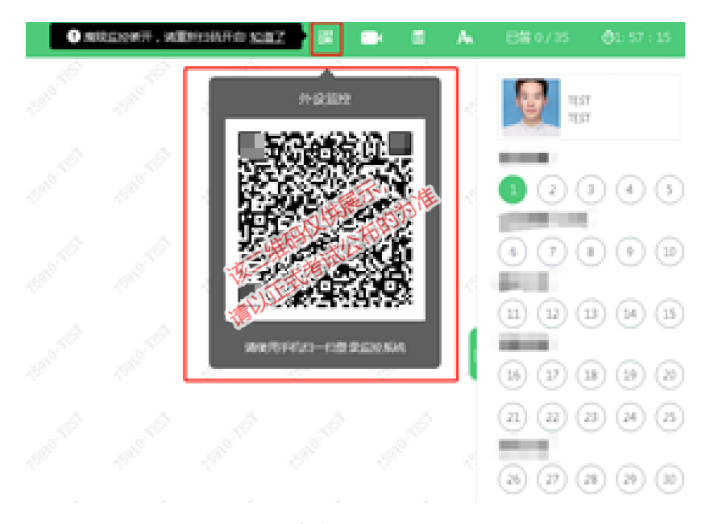

(图 14)

7.考试结束后,在考试主设备上结束考试的同时,云监考(鹰眼)监控会自 动关闭。

## (四)答题及交卷

1.点击开始考试,进入考试界面(如下图 15 所示)。

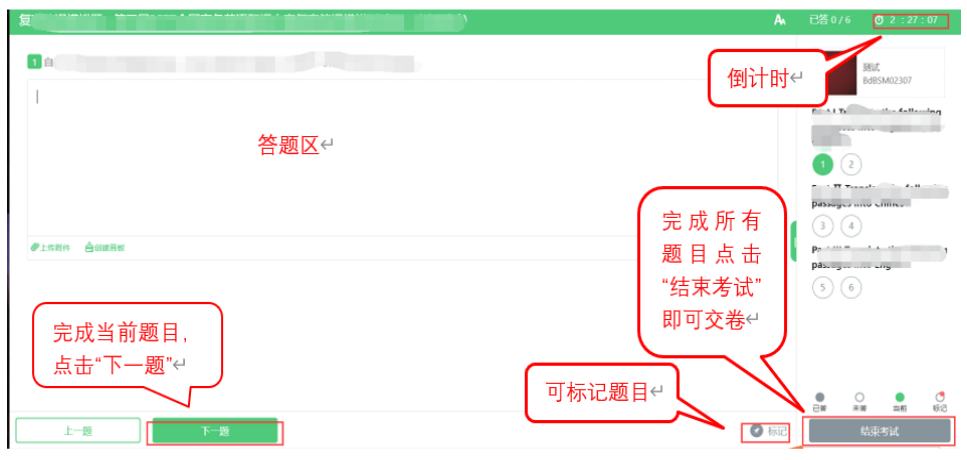

(图 15)

2. 若考试包含多个单元,需先结束当前单元后进入下一单元的答题(如下 图 16 所示);(注意:结束单元后不可再返回修改答案,考生必须确认已经完成 本单元答题后再结束当前单元)

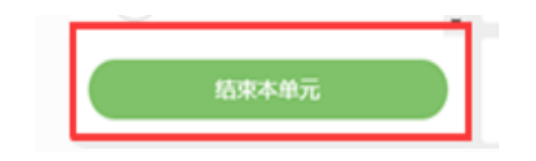

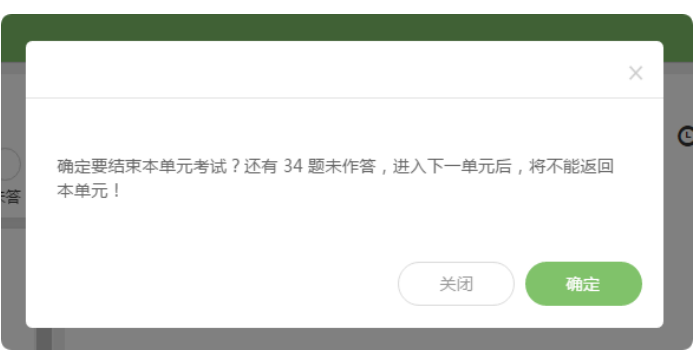

(图 16)

3.考试界面会显示考试剩余时间。答题结束后,考生可以后点击界面右下角 的"结束考试"按钮交卷。(如下图 17 所示)

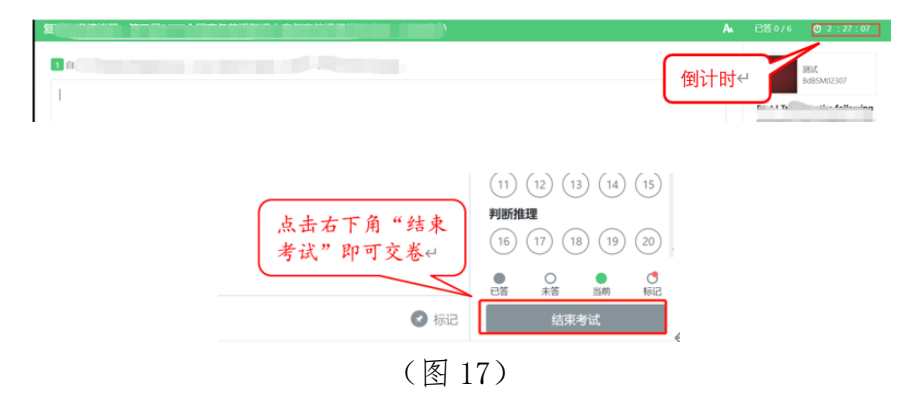

4.在考试过程中如遇到设备或操作等技术问题,可点击"技术支持"获取帮 助。(如下图 18 所示)

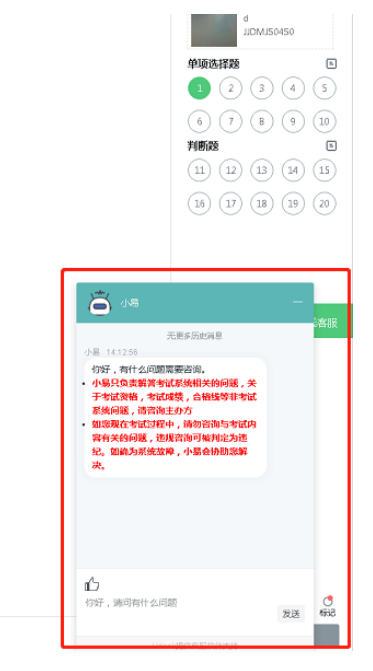

(图 18)

特别提醒:技术支持仅解答考试系统相关的问题;严禁向技术支持透露或咨 询与考试内容有关的问题。

5.线上考试开启监控(即第一视角监控)的情况下,要求考试设备的摄像头 保持正面面对考生。建议考生的完整的头部、肩部处在监控范围内,并露出双耳。 考试设备四周光线充足、均匀,避免监控画面过暗或过亮,导致监控效果不佳被 判定为违纪。(如下图 19 所示)

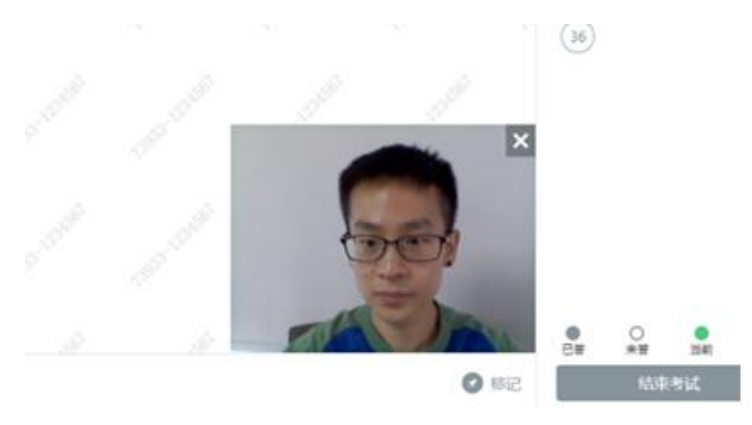

(图 19)

#### (五)第二视角云监考(鹰眼)监控的架设

第二视角云监考(鹰眼)监控设备摄像头须架设在考试设备的侧后方、距离 1.5 米-2 米处、摄像头高度 1.2-1.5 米,与考试位置成 45 度角(如下图 20 所示)。

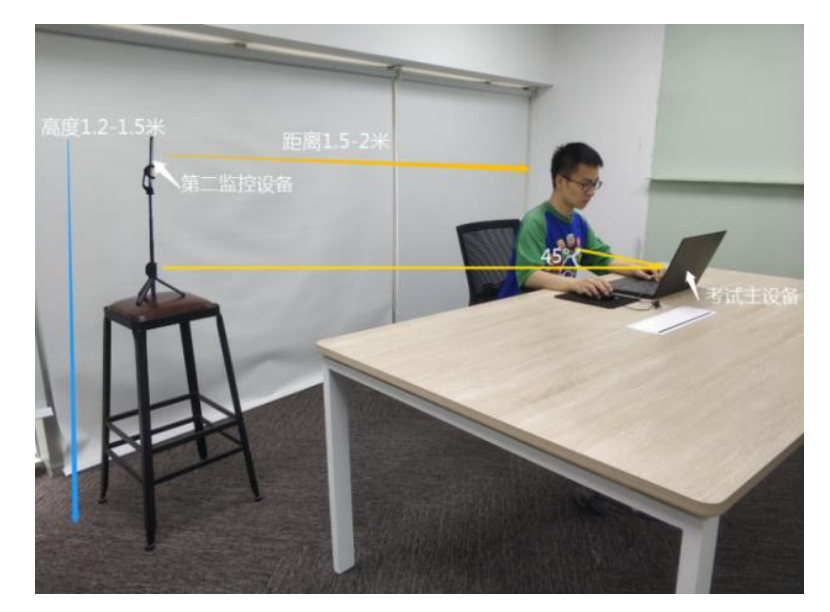

(图 20)

第二视角云监考(鹰眼)监控设备架设好以后,可以使用前置摄像头的拍照 功能,查看监控效果、调试监控角度。确认监控摄像头正常工作无遮挡,监控范 围覆盖考生上半身(双手可见)、完整的考试设备、答题设备的屏幕、以及考生 周边环境。保证考试区域光线均匀充足,避免监控画面过暗或过亮,导致监控效 果不佳被判定为违纪(如下图 21 所示)。

最后,仔细检查监控设备摆放的稳定程度,避免考中设备倾倒造成损失。

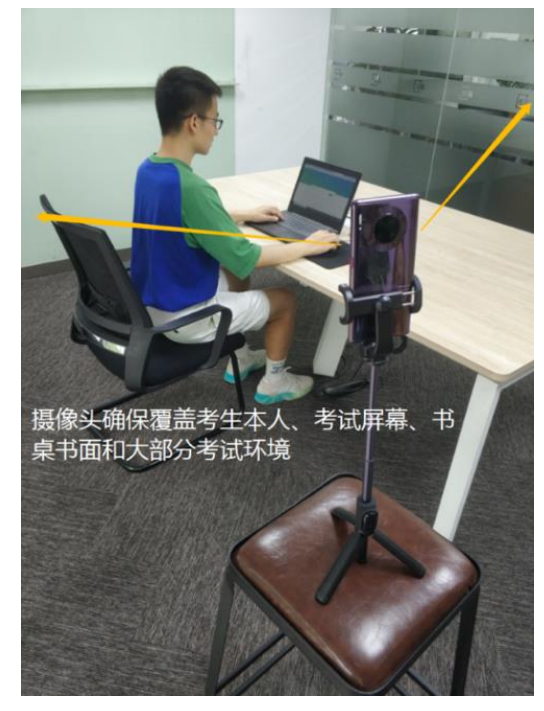

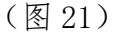

考试过程的中采集的监控信息,将只允许考务组查阅,作为判定考生是否遵 守考试规则的辅助依据;不会用在除此之外的其他用途。